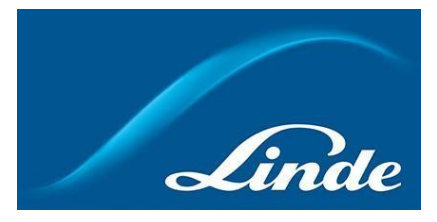

## **Hvordan brukes funksjonen Tank Kontroll**

- 1. Gå til <https://www.linde-gas.no/shop/no/no-ig/home> og logg inn.
- 2. Da kommer du til min konto side. En av funksjonene vil være tank kontroll, gå dit.

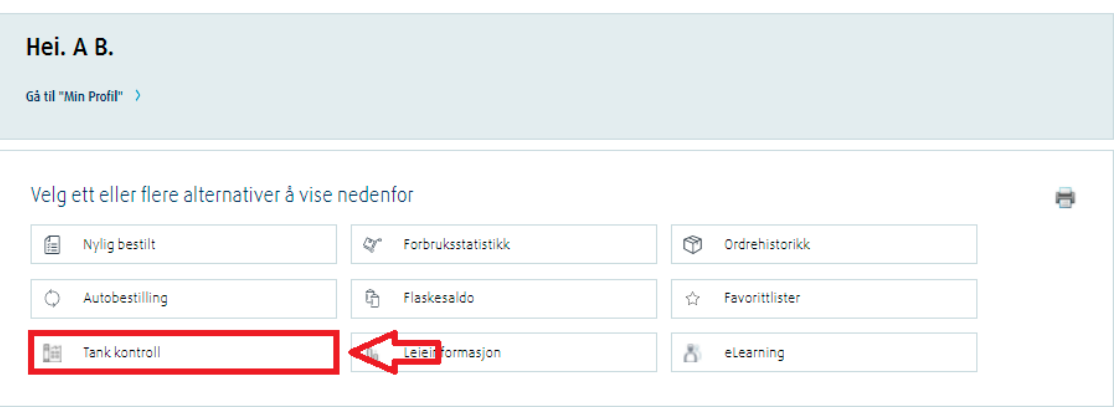

- 3. Seksjonen for tank kontroll vil åpnes. En liste med følgende muligheter vil vises:
	- **A: Installerings oppsummering**: Se data for installasjonen, volum nivåer og forbruk.
	- **B: Sende inn installasjons avlesninger**: Installasjons avlesninger kan sendes inn.
	- **C: Leverings ønsker**: Send inn avlesninger og be om levering.
	- **D: Leverings historikk**: Se historikk og status av tidligere leveringer.

**E: Gå gjennom kontoinformasjon**: Se konto og kontakt informasjon og oppdater åpningstider for installasjonen.

**F: Be om rapport:** Konfigurer rapportene dine

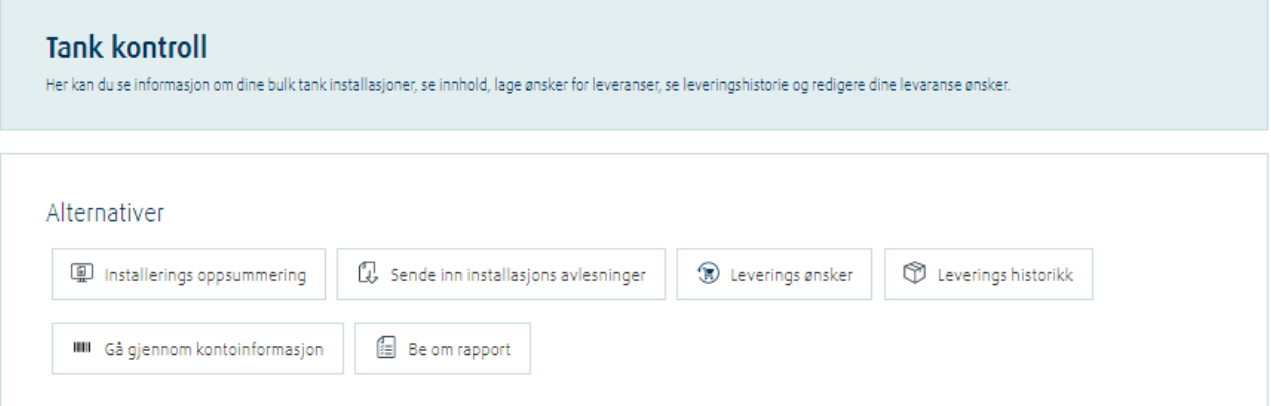

## Min Konto

4. **A:** Klikk på **installasjon oppsummering**. Vel en installasjon fra listen. Når den er valgt, informasjon om den valgte installasjonen vil vises. Mengde av produktet vil bli vist i % på venstre side. Fra denne siden er det mulig å navigere til siden for leverings ønsker ved å klikke på tilsvarende knapp. Lengere nede er det en knapp for installasjoner. Klikk på den å se forbruket.

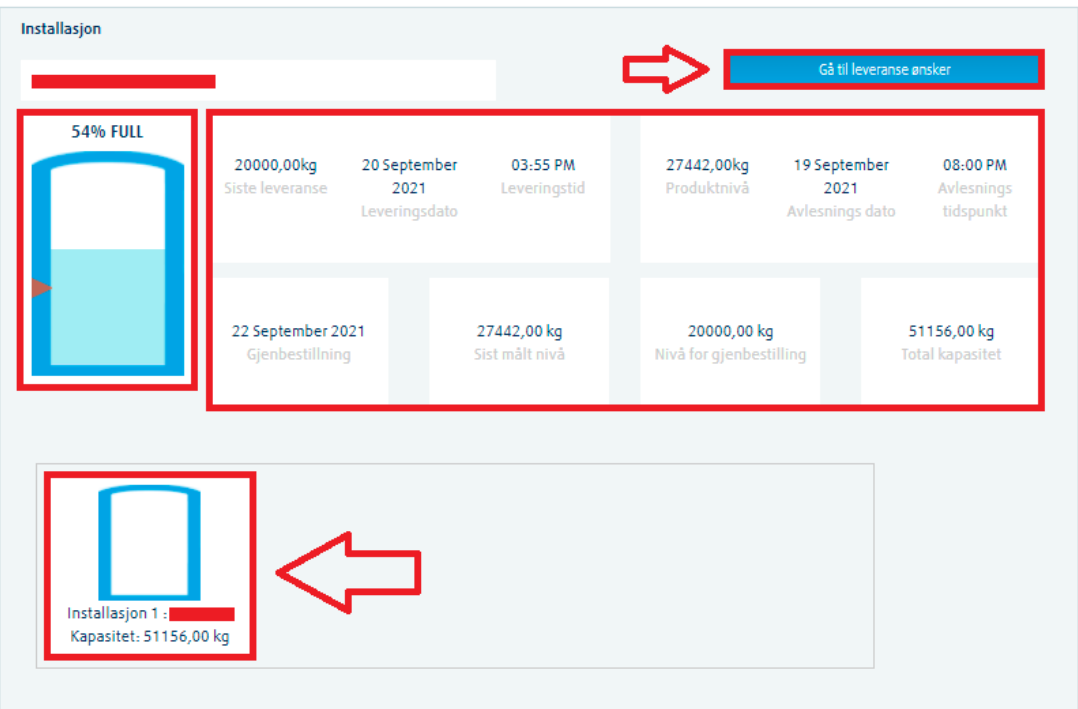

Når knappen for installasjoner er klikke, vil det vises en graf.

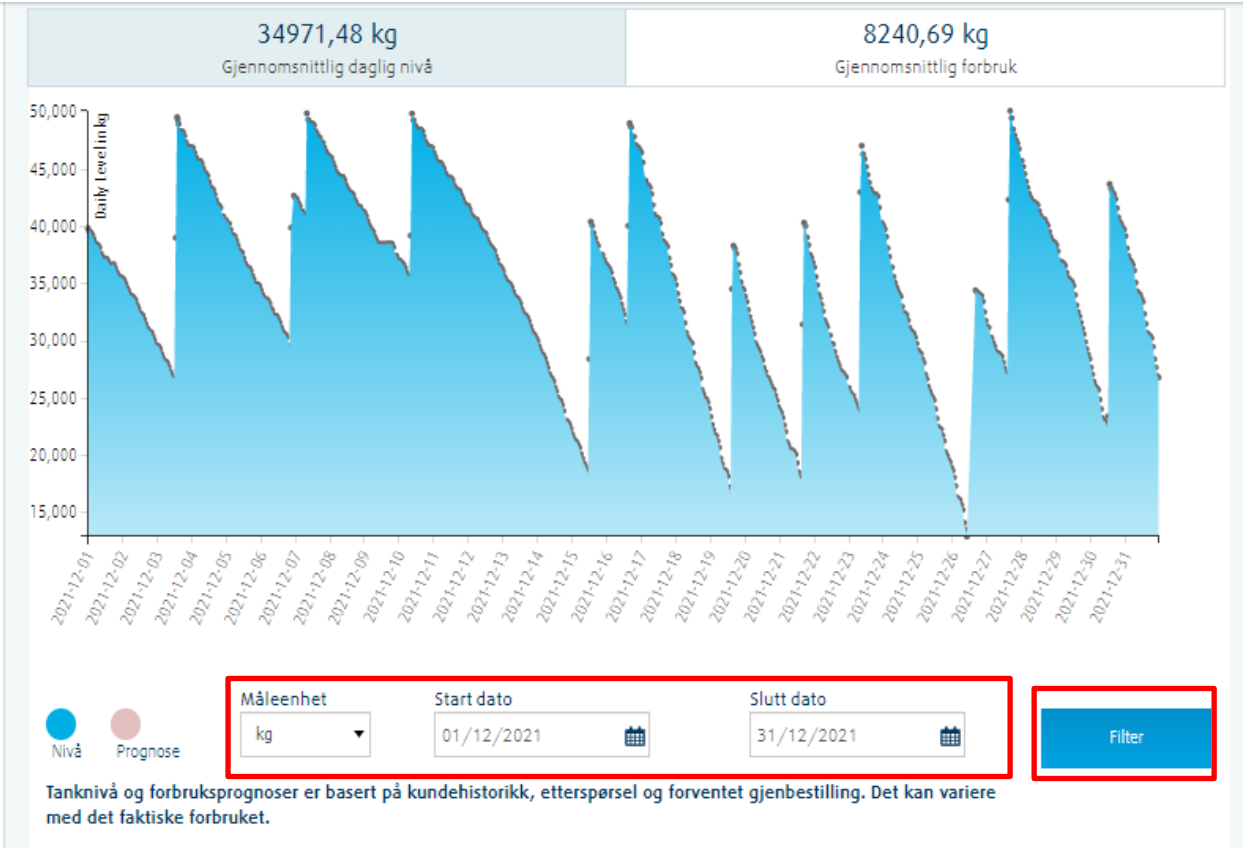

Her kan du navigere mellom daglig forbruk og gjennomsnittlig forbruk for installasjonen. Du kan også forandre start og stop dato du ønsker å se (max periode er 1 mnd). **NB!** Hvis installasjonen ikke har telemetri og det ble ikke tatt noe målinger mellom valgte tidsperioder, vil en feilmelding informere om.

5. **B:** Klikk på **sende inn installasjons avlesninger** knappen. Velg så en installasjon fra listen. Når valgt, vil det komme opp forskjellig informasjon om installasjonen. Her kan du manuelt sende inn dato, tid og siste avlesning.

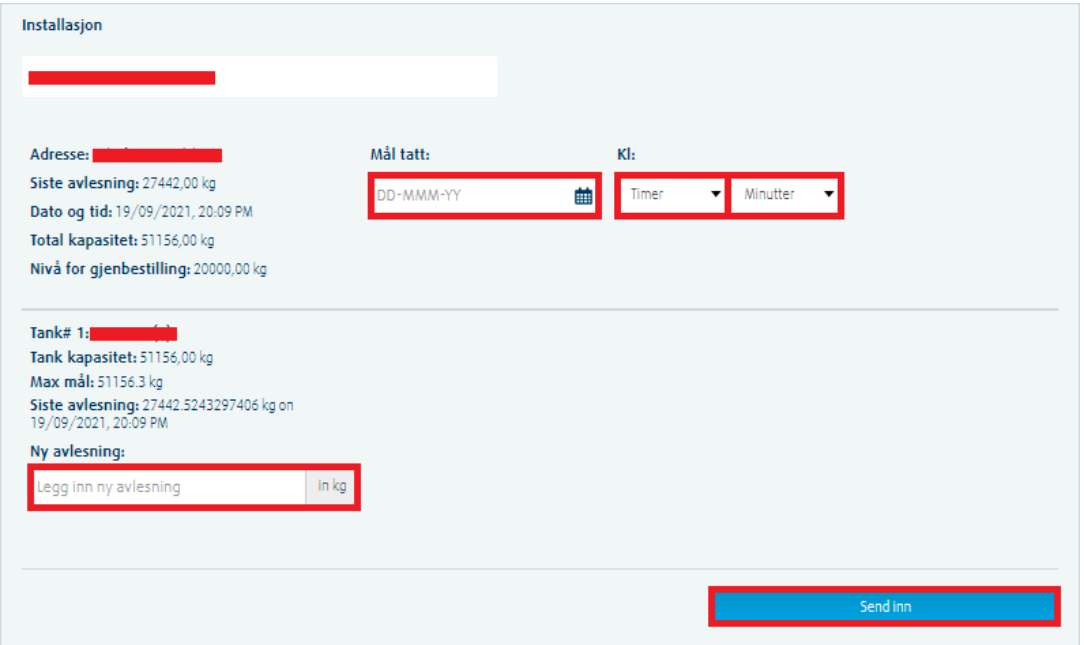

6. **C:** Klikk på knappen **leverings ønsker**. Velg en installasjon fra listen. Først vil du se samme info som under **send inn installasjons avlesninger**. Linde trenger å vite din siste avlesning når du ber om levering, derfor er siste avlesning påkrevd. Lengre nede kan du velge tidligste og seneste leveringsdatoer og tidspunkter vi kan levere på. PO feltet vil bli kopiert automatisk fra fast PO (hvis den har blitt registrert). Forslag for tidligste og seneste leveringsdatoer og tidspunkter er basert på tidligere forbruket, men info i disse feltene kan endres på. Feltet for kommentarer er valgfritt. Til slutt klikk på knappen for å sende inn deres leveranse.

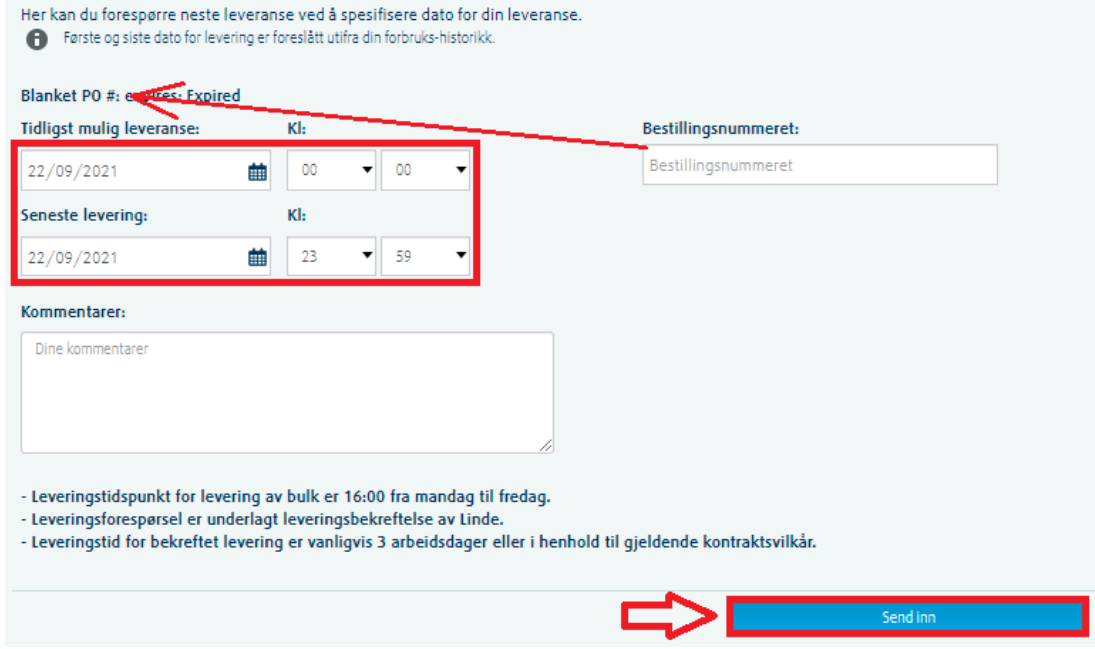

7. **D:** Klikk på **leverings historikk**. Velg en installasjon fra listen. Lignede bilde vil komme frem.

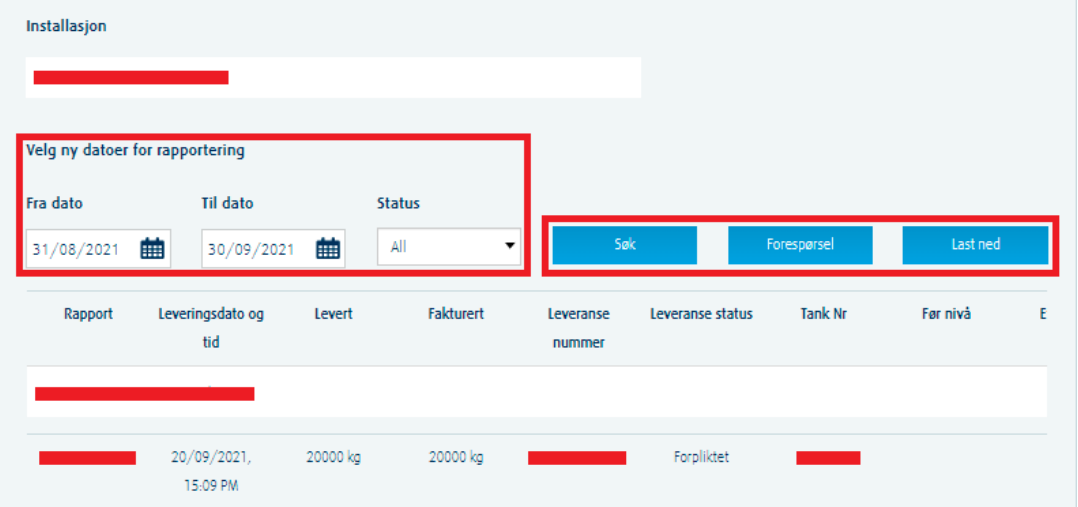

Velg datoer for rapporten (max periode er 1 år), så klikk på søk knappen. Forskjellig informasjon for leveringer innenfor den valgte perioden vil komme frem. Du kan også sende oss spørsmål ang info som vises og/eller laste ned dokumenter for disse leveringene.

8. **E:** Klikk på **gå gjennom kontoinformasjon** knappen. Her vil du få 5 valg: Konto info, kontakt info, PO info, arbeidstider og avgangstider. Fleste av dem er informative, men arbeidstider kan endres på:

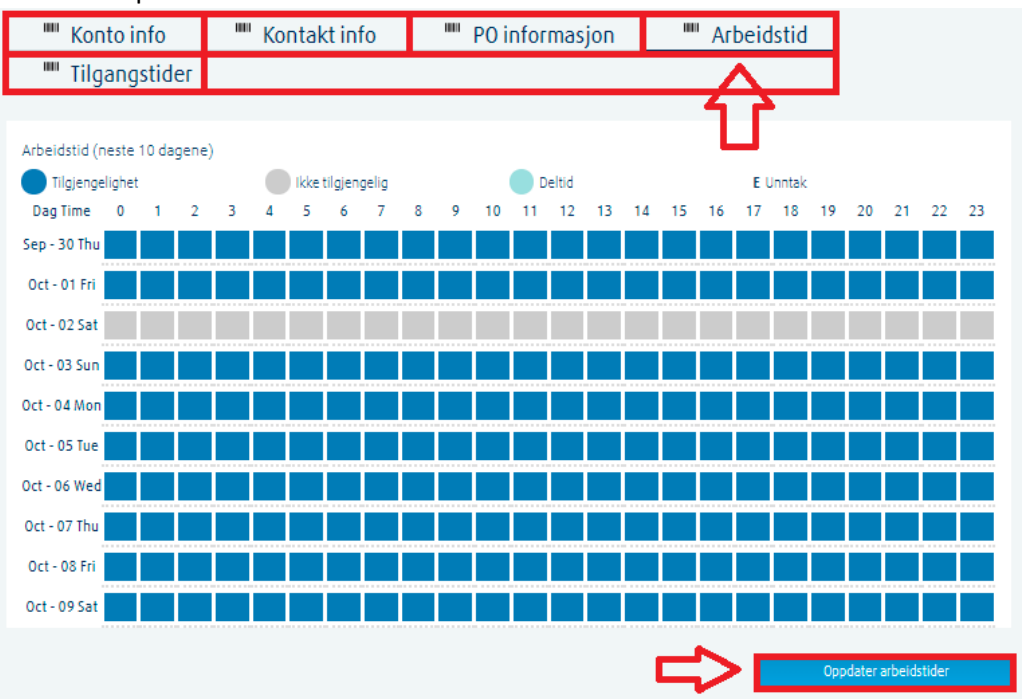

Etter å ha klikket på "Oppdater arbeidstider", ett pop up vindu vil komme frem hvor du kan velge uke blandt de 3 neste ukene. Deretter kan du oppdatere åpningstider eller/og registrere ferietider da anlegget kommer ikke å ha tilgang.

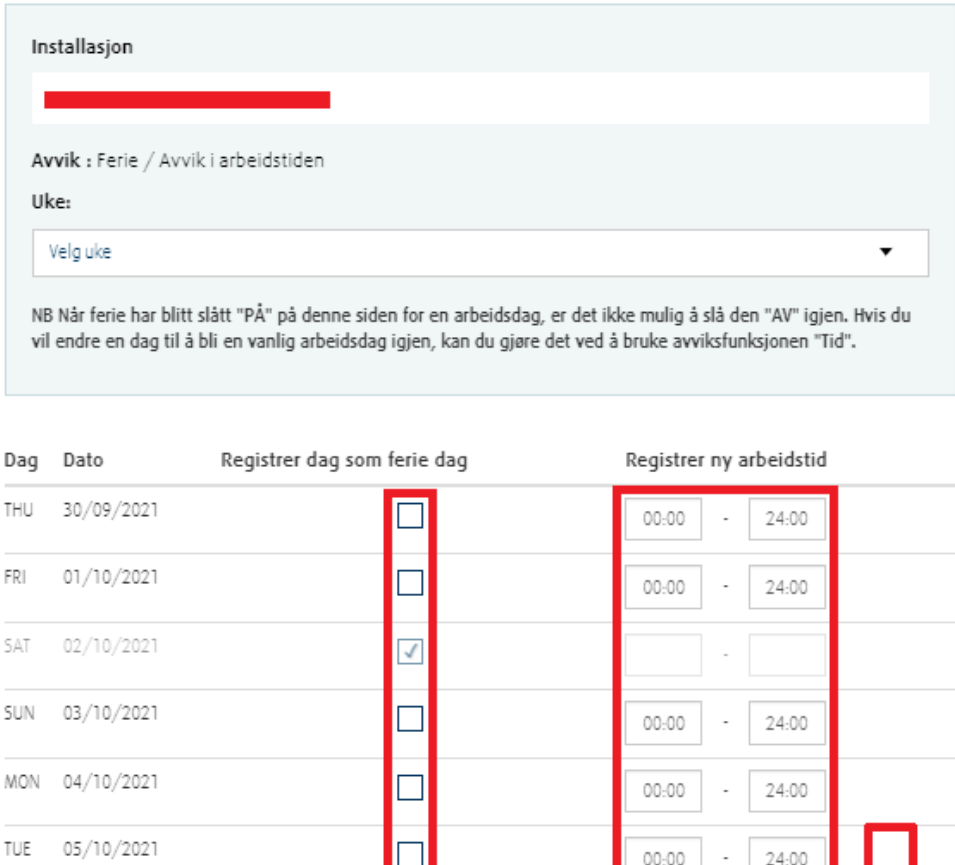

Når ferdig - klikk på "Spar endringer" som da vil komme på arbeidstids skjemaet.

WED 06/10/2021

**NB!** Når du har registrert dagen som feriedag, er det ikke mulig å forandre samme dag tilbake til arbeidsdagen ved å klikke i boksen. Dette kan kun gjøres ved å spesifisere dette i arbeidstids feltet.

00:00

Avbryt

9. F: Klikk på **Be om rapport** fyll ut rapportens namn, frekvens, rapportens innhald, enhet og dato. Klikk på **Be om rapport nå.** Din rapport vil bli sendt direkte til din e-postadresse.

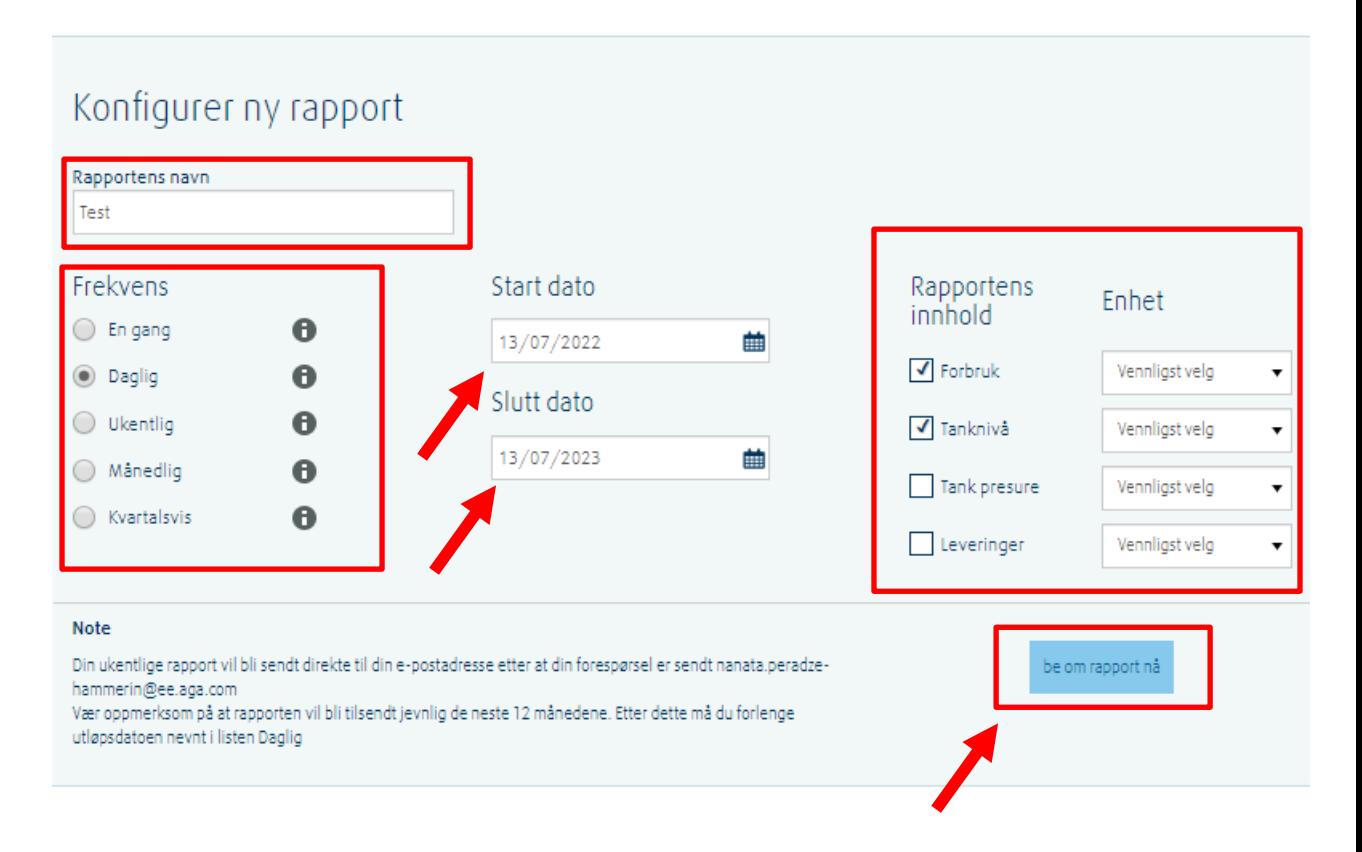